# **ST Request Help: Bank Account Update and Payment Process**

Welcome to the new and improved ST Request portal, where you can submit requests to update your bank account information securely, claim payment, and track payment status. This document contains helpful information you can refer to while navigating the payment process. Please reach out to **AskAccounting if you need additional assistance**.

## **CONTENTS**

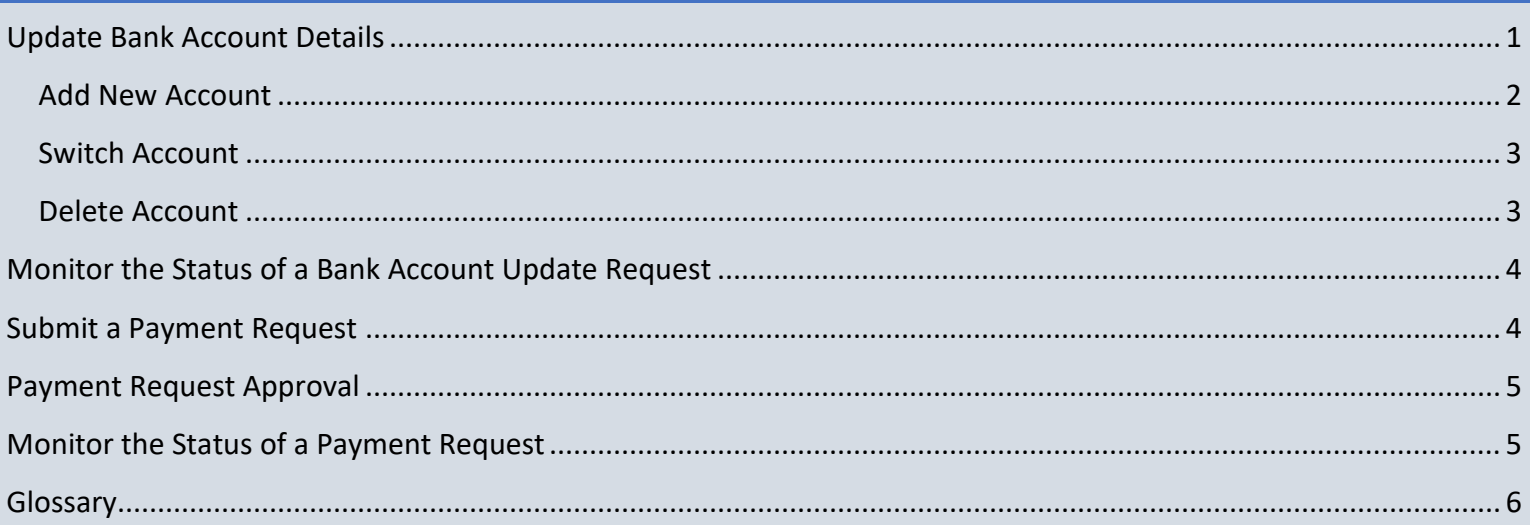

## <span id="page-0-0"></span>**UPDATE BANK ACCOUNT DETAILS**

Short-term consultants/temporaries (STC/STTs) are issued appointments based in HQ (i.e., in Washington, D.C. or on an international basis) or in a country office (CO). The appointment location determines the payment currency and where the payments are issued from. STC/STTs must provide information of bank accounts that can receive payments issued in the currency mentioned in the appointment.

STC/STTs must have at least one bank account (for HQ and CO appointments issued to them) updated in the WBG records to access the 'Time Sheet' tab. They can also make changes to existing bank account information by adding a new account, switching between accounts, and deleting an account from WBG records.

Follow the instructions below to update bank information through ST Request:

- 1. Upon login, complete the details on the 'Work Location' tab, select the check box, and then click the **Save Location** button. The 'Bank Account Info' tab displays. STC/STTs should enter their current location as this helps WBG to plan and reach out during contingencies.
- 2. Review the information displayed on the screen; a check mark is placed against the bank account which is currently selected to receive payments made through the HQ/CO appointment. From the following two options:
- Select 'Confirm' if this is the correct account and proceed to submit your payment request (PR) on the 'Time Sheet' tab which subsequently loads.
- Select 'Edit' to add a new account, switch between existing accounts, or delete an account from WBG records.
- **O** Banking information update not required:

Some ST appointments are rolled out for countries that do not support centralized payment processing (non-GPP countries). If your appointment is for a non-GPP country, you will not be required to enter your bank details in the portal and the portal would take you to the 'Time Sheet' tab directly.

Your bank details will be required to be sent to the country office accountant responsible for your country. Contact your administrative support in the department you are working for further assistance.

Next, follow the relevant instructions below based on the change required:

#### <span id="page-1-0"></span>**Add New Account**

To submit new beneficiary account details for HQ and/or CO appointments, choose this option. You can also request an update of the associated intermediary bank account.

An intermediary bank acts as a middleman between the issuing and receiving bank, usually to facilitate international wire transfers and your local bank where you hold the account would be able to advise you on the intermediary bank details, wherever required.

#### **Steps to submit a new account request**

- 1. Click the **Add new beneficiary bank account** and/ or **Add new intermediary bank account** button under the 'Bank account information for US & Washington DC Contracts/Payments' or 'Bank account information for Country office Contracts/Payments' section as applicable. The bank account update request form displays.
- 2. Complete the fields and add attachments as indicated in the request form and then click the **Submit** button.
- **O** Supporting documents indicating account ownership are mandatory to validate and complete requests. If your name reflected on the portal does not match with your bank account, please contact [HROperations@worldbank.org](mailto:HROperations@worldbank.org) with valid ID proof to change your name in the WBG records.

An email notification will be sent to the ST's registered email address confirming the request submission. After VMR team reviews and approves the request, the ST will receive another email notification indicating the approval of the request and the ST can then submit a payment request in the ST Request portal.

In case VMR team rejects the request, the ST will receive an email notification including the reason for rejection. The ST can perform the following actions:

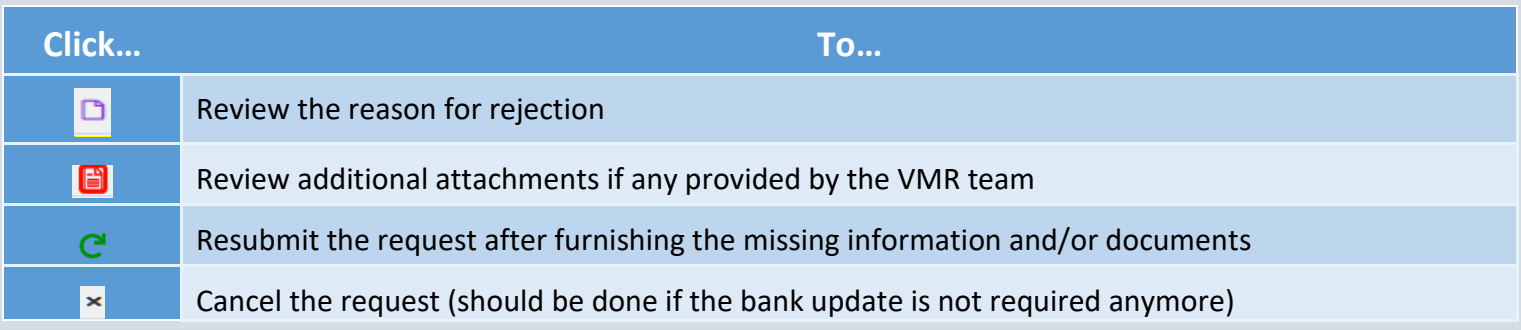

Once the request is completed, fees claimed will be sent to the updated bank account.

#### <span id="page-2-0"></span>**Switch Account**

If you have multiple bank accounts registered in the WBG records and would like to replace the currently active beneficiary bank account with a previously updated account, choose this option. Payments requested after the completion of this request will be remitted to the updated account accordingly.

## Δ

If you submit a switch request after you have already submitted a payment request, you m[ay still receive pa](mailto:askaccounting@worldbankgroup.org)yment in the account that was active when the payment was requested. You can write to AskAccounting to check if the payment can be placed on hold until the switch request is completed; however, please note that this may not be received in time to prevent payment release.

#### **Steps to submit a switch account request**

- 1. Under the 'Active Account' column, select the check box against the account which is to be activated. The 'Active Account Switch' page loads.
- 2. Complete the required fields and click **Confirm Switch** button to submit the account activation request.

An email notification will be sent to the ST's registered email address confirming the request submission. After VMR team reviews and approves the request, the ST will receive another email notification indicating the approval of the request and the ST can then submit a payment request in the ST Request portal.

In case VMR team rejects the request, the ST will receive an email notification including the reason for rejection. The ST can perform the following actions:

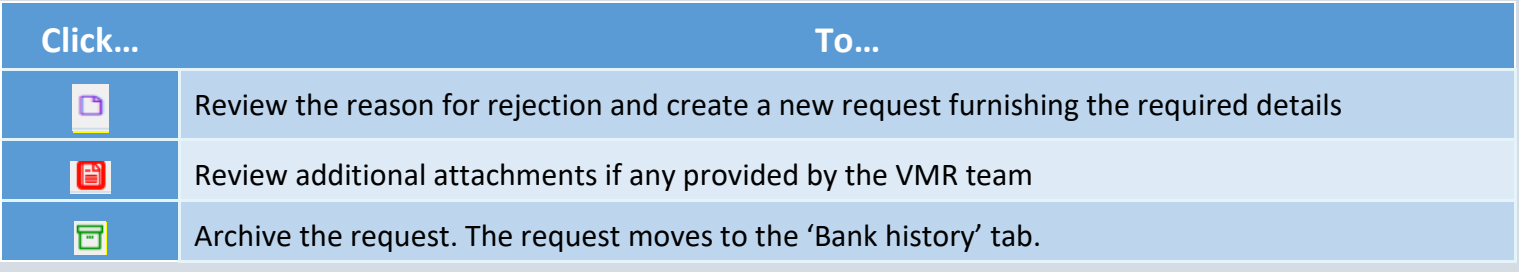

Once the request is completed, fees claimed will be sent to the updated bank account.

#### <span id="page-2-1"></span>**Delete Account**

If you would like to permanently remove a bank account from WBG records, choose this option. Some common reasons to request for remove is when you have closed your bank account, your account is not operative anymore, you never wish to receive a payment from WBG in a particular account etc. If you have more than one operative bank accounts, you do not need to request for deletion of the previous one.

#### **Steps to submit a delete account request**

- 1. Click the **Remove** button against the account which is to be deleted. The 'Remove Account' page opens.
- 2. Enter the required comments and click 'Confirm Account Removal' to submit the account deletion request.

An email notification will be sent to the ST's registered email address confirming the request submission.

After VMR team reviews and approves the request, the ST will receive another email notification indicating the approval of the request and the ST can then submit a payment request in the ST Request portal.

In case VMR team rejects the request, the ST will receive an email notification including the reason for rejection. The ST can perform the following actions:

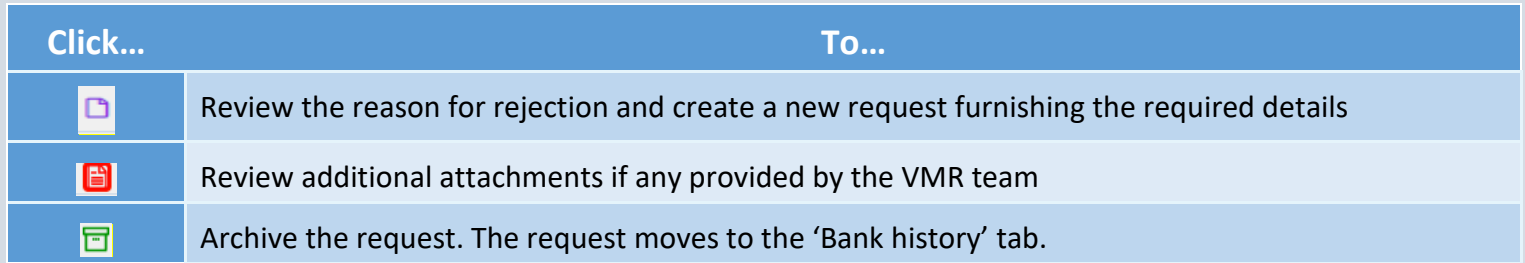

All bank update requests are routed to the [VMR team](mailto:update_vmr@worldbank.org) for review and approval, you will not be able to submit a PR until this process is complete. You will receive an email notification once the process has been completed.

## <span id="page-3-0"></span>**MONITOR THE STATUS OF A BANK ACCOUNT UPDATE REQUEST**

Once a bank account update request has been submitted, you can view active request statuses under the 'Current Submitted Requests' section on the 'Bank Account Info' tab. Older requests can also be reviewed on the 'Bank Update History' tab.

Refer to the table below for more information:

![](_page_3_Picture_148.jpeg)

You will not be able to proceed to the 'Time Sheet' tab to submit PRs unless the bank account update request has reached either 'Completed' or 'Rejected' status. For detail[ed assistance,](mailto:askaccounting@worldbankgroup.org)  contact [AskAccounting](mailto:askaccounting@worldbankgroup.org).

### <span id="page-3-1"></span>**SUBMIT A PAYMENT REQUEST**

[Once the bank account](#page-0-0) update request is complete, you can proceed to the 'Time Sheet' tab and follow the instructions below to submit your PR:

- 1. Under the 'Current Assignments' section, click the **Enter Time** button against the appointment line item through which you need to request payment. The PR form displays.
- 2. Complete the required fields and then click the **Submit for Approval** button.

The request will be routed to your TTL for review and approval.

## <span id="page-4-0"></span>**PAYMENT REQUEST APPROVAL**

The TTL receives an email notification when a PR is submitted to them for approval; if the request is still pending approval 72 hours after submission, the TTL and admin contact receive a reminder email notification. After 72 hours, subsequent email notifications are sent daily until action is taken.

After TTL approval, based on certain criteria, the PR is either auto-approved on behalf of the manager, or routed to the manager for approval. Once the approval is complete, the payment is posted for review and release by the Accounting team; it should reach the STC/STT within 3—5 business days.

## <span id="page-4-1"></span>**MONITOR THE STATUS OF A PAYMENT REQUEST**

Once a PR has been submitted, you can view the status of the request under the 'Submitted Payment Requests' section. Refer to the table below for more information:

![](_page_4_Picture_156.jpeg)

For detailed assistance with payment status or error messages, contact **AskAccounting**.

## <span id="page-5-0"></span>**GLOSSARY**

Refer to the table below to find definitions for country-specific requirements while updating your bank account information. Please contact your beneficiary bank to obtain the necessary details while updating these fields.

![](_page_5_Picture_197.jpeg)

![](_page_6_Picture_44.jpeg)